**Version 1 - Octobre 2011** 

#### **A qui s'adresse ce document ?**

- Vous n'êtes pas informaticien de formation et vous ne voulez pas modifier du code
- Vous voulez un site Web performant qui fonctionne sans trop se prendre la tête

Ce document vous est destiné, et si par la suite, vous souhaitez aller plus loin dans la compréhension de NPDS, vous aurez les bases nécessaires pour participer dans nos forums.

Pour aider le débutant, ce document utilise un langage accessible et est illustré par de nombreuses captures d'écran.

#### **Un CMS, c'est quoi ?**

Un CMS (système de gestion de contenu) est un logiciel web qui permet de créer un site Internet dynamique en toute simplicité, sans connaissances techniques particulières.

Il existe deux types de site sur Internet :

• Les sites statiques qui sont en fait un ensemble de pages au format HTML stocké sur un serveur web. Pour réaliser ce genre de site, il vous faudra des outils spécifiques sur votre ordinateur pour créer chaque page.

Ce type de site peut être comparé à un livre qui une fois réalisé est consultable sans aucune transformation. La mise à jour n'est pas flexible, c'est un inconvénient majeur.

• Les sites dynamiques dont le contenu du site est stocké dans une base de données. C'est-àdire que le contenu est dissocié de la présentation. Quand le serveur Web reçoit une demande de consultation de page, émise par un visiteur, il interroge la base de données puis construit une page de résultat qu'il lui envoie via son navigateur.

NPDS REvolution est un site dynamique. Il lui faut donc pour fonctionner :

- Un endroit où vous mettez tous les fichiers de l'archive NPDS REvolution, c'est-à-dire un hébergement sur un serveur de votre choix.
- Une base de données MySql, NPDS ne supporte que ce type pour l'instant
- Un outil de transfert de fichiers FTP. Nous vous conseillons l'excellent outil gratuit http://www.filezilla.fr Cet outil est nécessaire pour la mise en route de votre site.

**Version 1 - Octobre 2011** 

#### **Comment installer un site NPDS-REvolution 11 ?**

Après avoir téléchargé l'archive de NPDS, il faut la décompacter en local sur votre ordinateur puis transférer tous les fichiers sur votre serveur d'hébergement à l'aide de votre outil FTP, vous ouvrez votre navigateur et vous vous rendez sur le lien de votre site exemple : www.monsite.com

Après avoir sélectionné votre langue d'installation et cliqué sur le bouton OK, vous aurez le message suivant :

- · Langue
- **Bienvenue**
- Licence • Vérification des
- fichiers · Paramètres de
- connexion
- · Autres paramètres
- · Base de données
- · Compte Admin
- · Module UPload
- $\cdot$  Fin

• Langue · Bienvenue

fichiers · Paramètres de connexion · Autres parami · Base de donn

 $\cdot$  Fin

**Bienvenue** Maintenant que vous venez de transférer l'ensemble des fichiers de NPDS vers votre serveur d'hébergement Internet, ce script va vous guider en plusieurs étapes qui vous permettront ainsi d'obtenir en quelques minutes un site totalement opérationnel. Merci encore d'avoir choisi NPDS... Dev developpeur@npds.org Nouvelle installation NPDS REvolution 11 Etape suivante

Cliquez sur le bouton Etape suivante

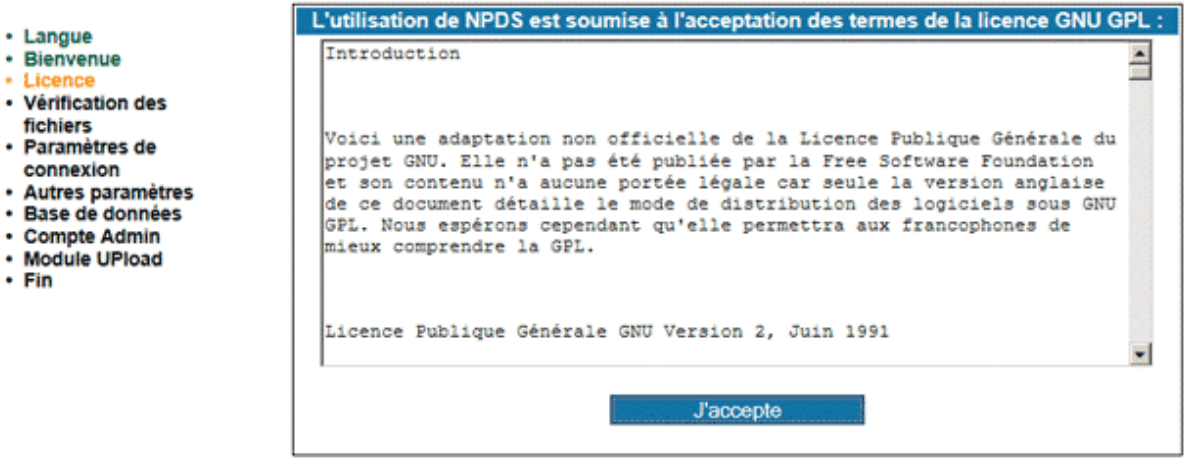

Cliquez sur le bouton J'accepte

**Version 1 - Octobre 2011** 

Vérification des fichiers • Langue · Bienvenue • Licence · Droits d'accès du fichier abla.log.php : corrects ! • Vérification des · Droits d'accès du fichier cache config php : corrects ! fichier · Droits d'accès du fichier config.php : corrects I · Paramètres de · Droits d'accès du fichier filemanager.conf : corrects ! connexion · Droits d'accès du fichier slogs/security.log : corrects ! · Autres paramètres · Droits d'accès du fichier meta/meta.php : corrects I · Base de données · Droits d'accès du fichier static/edito.txt : corrects ! • Compte Admin · Droits d'accès du fichier modules/upload/upload.conf.php : corrects ! · Module UPload  $+$  Fin Etape suivante

Le système a vérifié la présence des fichiers indispensables au fonctionnement de NPDS. Si un fichier est manquant vous aurez une alerte et il vous faudra le transférer à nouveau sur votre serveur. Tant que tout ne sera pas ok, il sera impossible de poursuivre l'installation.

Cliquez sur le bouton Etape suivante

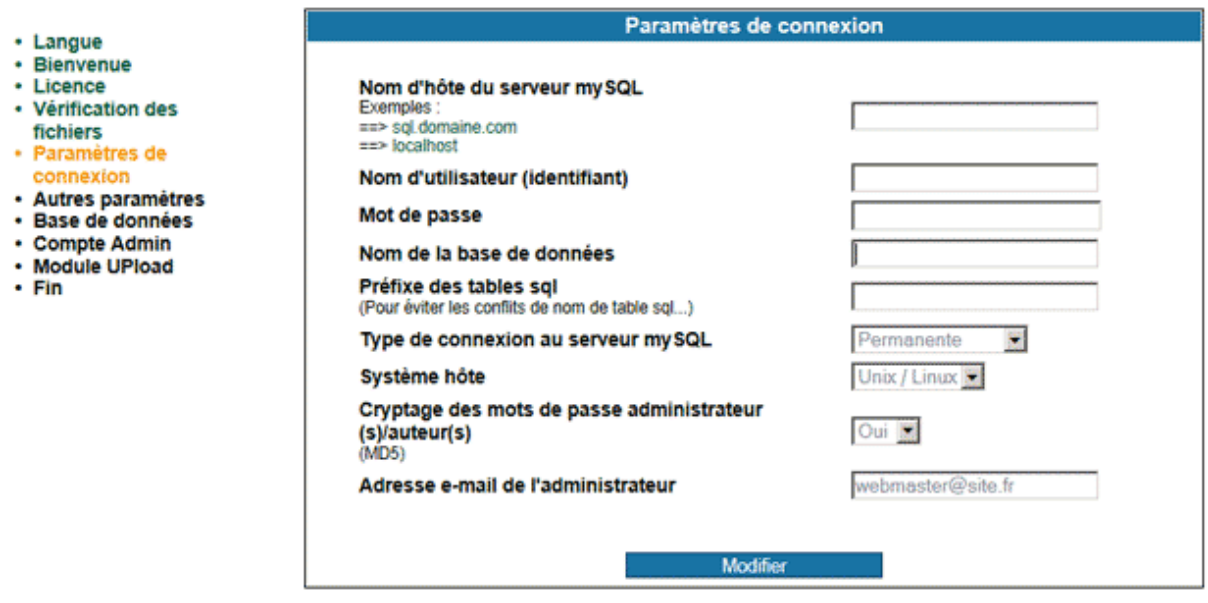

Cette étape est importante. C'est ici que vous allez renseigner l'accès à votre base de données MySql. Ces renseignements vous ont été communiqués par votre hébergeur. Par défaut, des paramètres vous sont proposés, vous n'y touchez pas sans être certain de ce que vous faites à l'exception de l'adresse e-mail de l'administrateur.

Une fois les zones renseignées, vous cliquez sur le bouton Modifier

**Version 1 - Octobre 2011** 

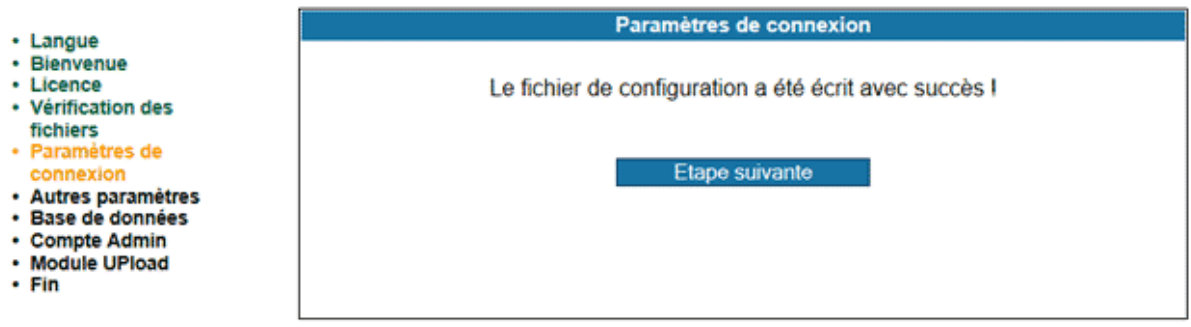

Cliquez sur le bouton Etape suivante

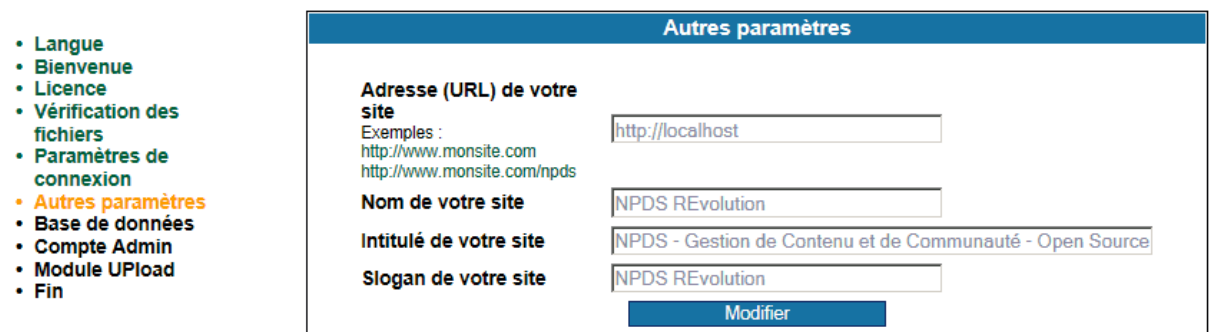

A cette étape de l'installation, il vous faut renseigner toutes les zones. Si vous voulez faire des modifications par la suite, ce sera possible dans l'administration du portail.

Cliquez sur le bouton Modifier

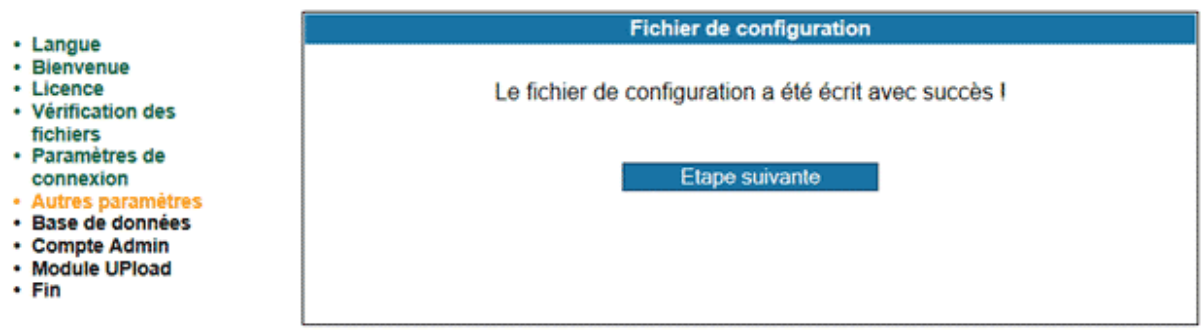

Pour votre information à la racine de votre site se trouve un fichier config.php, c'est ce fichier qui a été modifié. Cliquez sur le bouton Etape suivante

**Version 1 - Octobre 2011** 

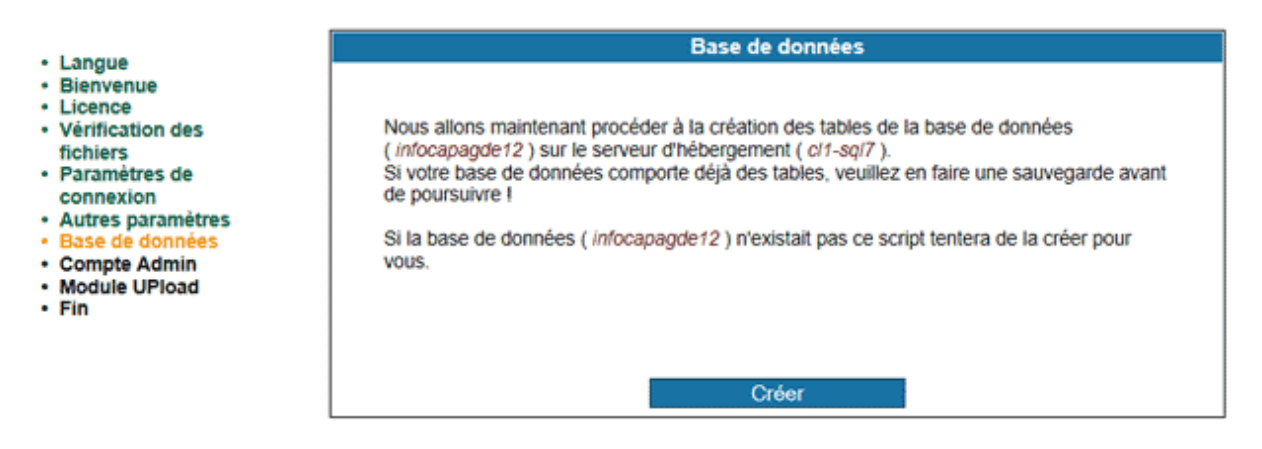

A ce niveau, le système vous indique que votre base de données va être renseignée avec l'ajout de toutes les tables et des données nécessaires au démarrage. Vous disposerez également de nombreux exemples pour la compréhension de toutes les fonctions de NPDS. Il vous appartiendra par la suite de les supprimer à convenance.

A noter que dans l'image ci dessus, les renseignements du serveur sont celles du labo, ils seront différents bien entendu pour votre configuration. Cliquez sur le bouton Créer

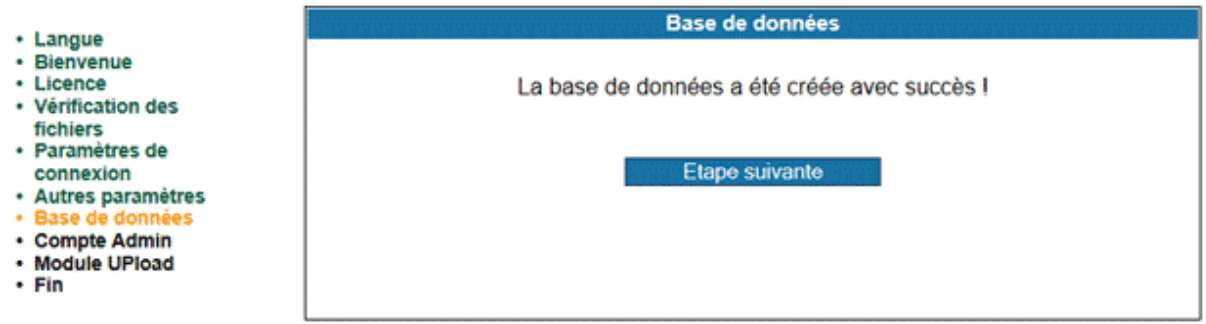

Cliquez sur le bouton Etape suivante

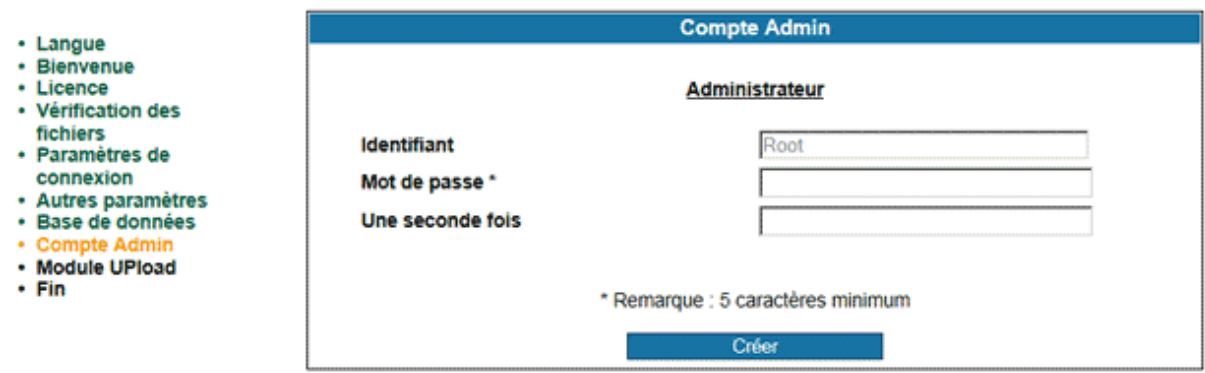

Vous pouvez choisir votre identifiant administrateur ou conserver **R**oot (R majuscule). Vous saisissez deux fois le mot de passe et vous cliquez sur le bouton Créer.

**Version 1 - Octobre 2011** 

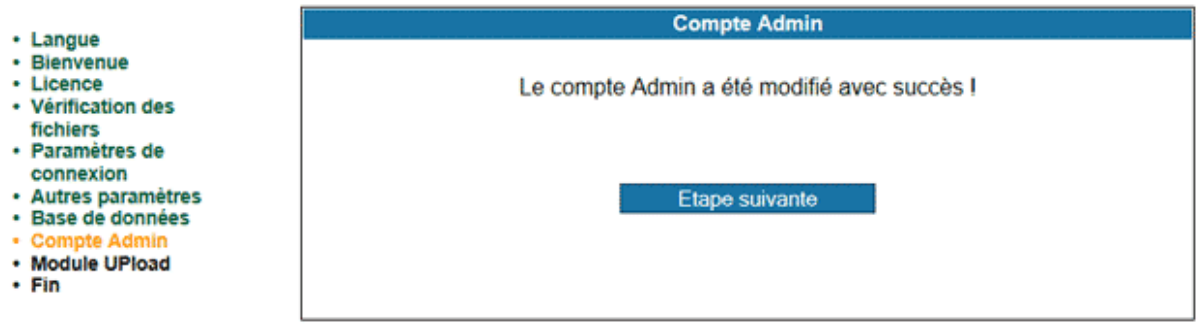

#### Cliquez sur le bouton Etape suivante

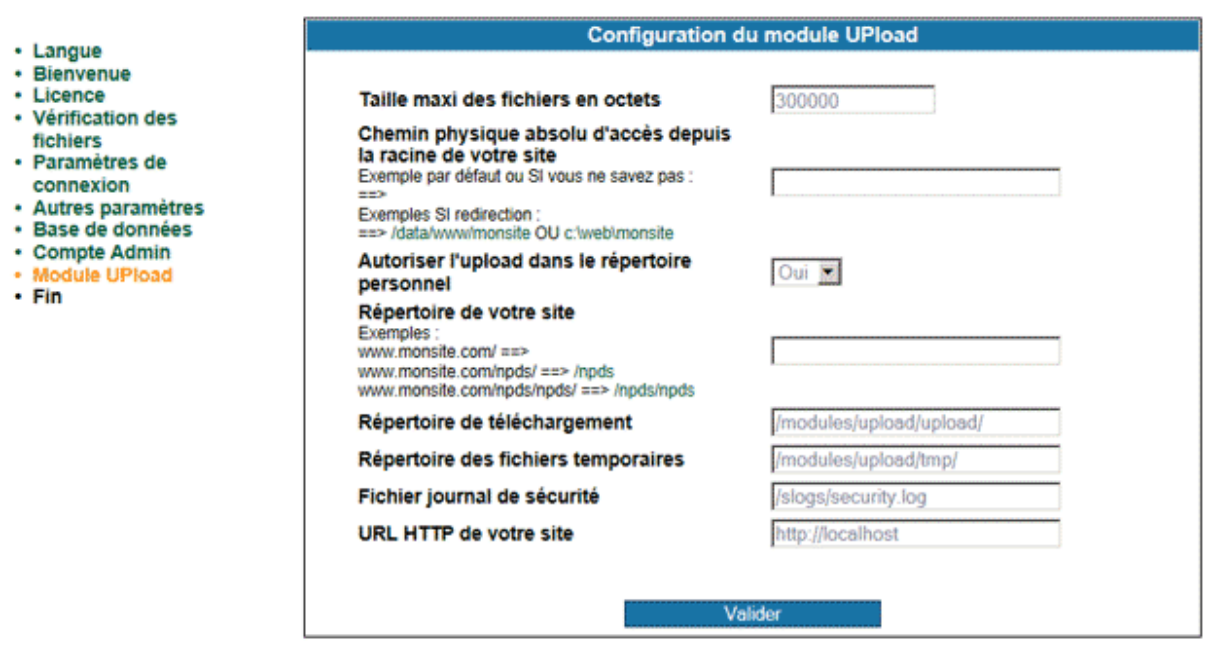

Cette étape est importante. Pour votre information dans le répertoire modules/upload de votre site se trouve un fichier upload.conf.php, c'est ce fichier qui a été modifié.

Dans la première zone, vous définissez la taille maximale des fichiers en octets qui pourront être téléchargés sur votre site, principalement la taille des images dans vos articles. La valeur par défaut peut être réduite si vous le souhaitez.

Dans la deuxième zone, il vous faudra indiquer le chemin physique absolu d'accès depuis la racine de votre site. Laissez vide si vous ne savez pas car c'est le cas le plus habituel.

Laissez oui pour l'autorisation de l'upload dans le répertoire personnel qui est prévu dans l'archive, cela facilite les éventuelles interventions manuelles dans l'arborescence des fichiers de votre site.

La zone suivante est à laisser vide sauf si vous êtes un webmaster confirmé. Ne pas toucher aussi aux contenus des cases suivantes sans être certain de ce que vous faites.

Enfin la dernière case est très importante : c'est l'URL de votre site exemple http://monsite.com

**Version 1 - Octobre 2011** 

Cliquez sur le bouton Valider

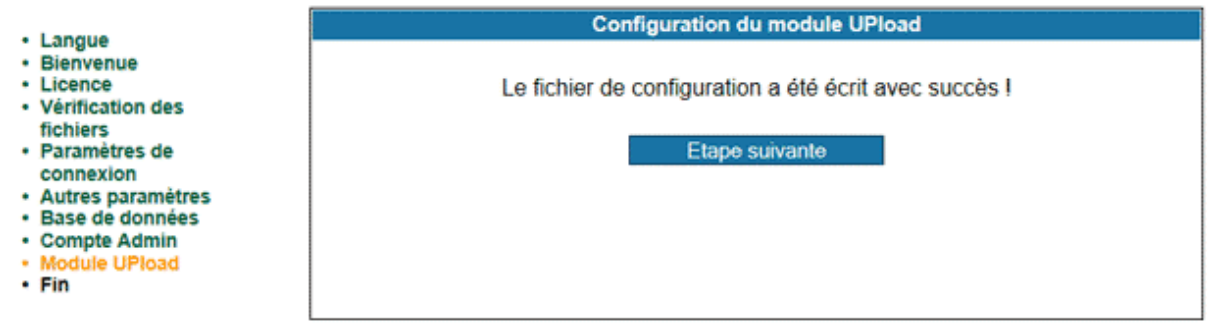

Cliquez sur le bouton Etape suivante

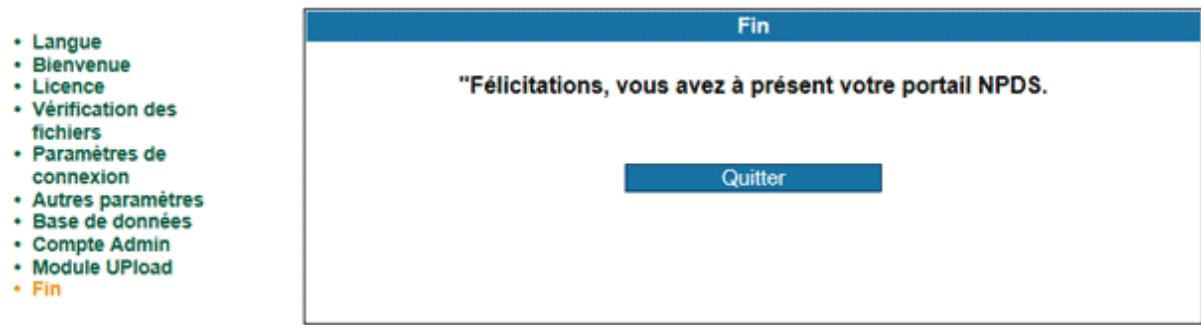

Cliquez sur le bouton Quitter

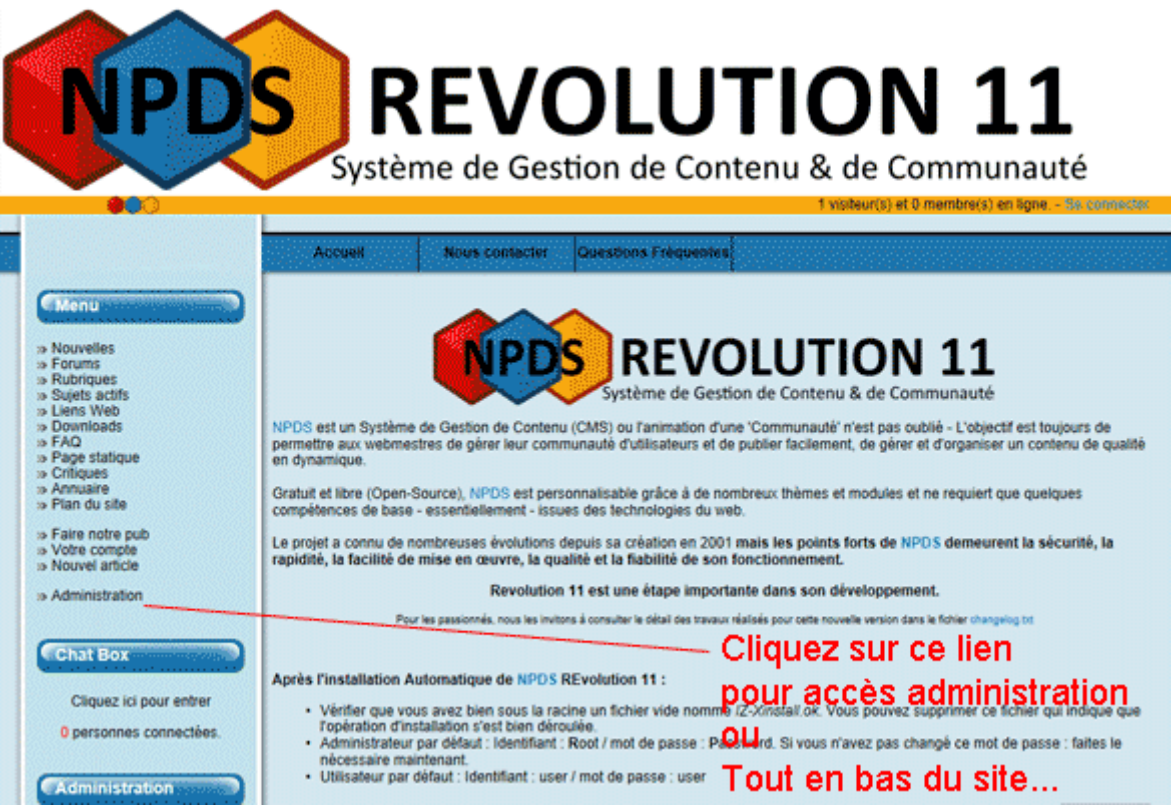

**Version 1 - Octobre 2011** 

Votre portail est opérationnel et prêt à être administré.

Une fois connecté en administrateur (avec votre identifiant administrateur et votre mot de passe), il vous faut :

• Compléter les préférences

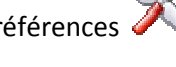

• Renseigner les MétaTAGS

Votre portail est opérationnel, il vous appartient maintenant de choisir un thème, des modules complémentaires en vous rendant sur les sites sites :

http://modules.npds.org

http://styles.npds.org

http://bible.npds.org